**EPS** 

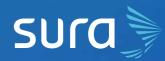

## **Create your Username** and Password on EPS SURA in 6 Steps

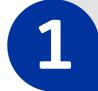

2

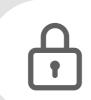

Visit our website on

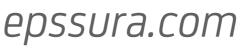

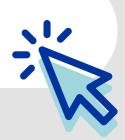

Click on the option Solicitud de clave (Password Request), located on the top left corner of the screen.

Preguntas frecuentes Solicitud de Clave

Iniciar sesión -

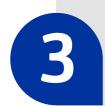

Choose the relationship you have with us.

|                  | 2          | ¢        |
|------------------|------------|----------|
| Company/Employer | Person     | Provider |
|                  |            | 2        |
| Consult          | ant Self-E | Employed |

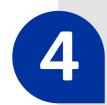

Next, enter the information requested by the system.

## Crea tu cuenta de SURA

| ID Type* •                                            | ID Number*                          |  |
|-------------------------------------------------------|-------------------------------------|--|
| Cellphone*                                            | Email*                              |  |
|                                                       | Confirm Email*                      |  |
| ] Acepto los Términos del servicio y la Política de p | rivacidad y ley de datos personales |  |

After completing the process, the system will validate your information

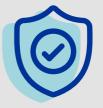

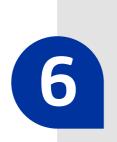

You will receive an email that allows you to create your access password. On the same message, you can read the benefits of creating a user account with us.

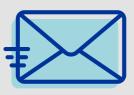

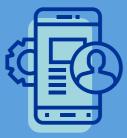

## Remember, this process can also be done through the Seguros SURA App.